# Indeed AM NPS RADIUS Extension

Indeed AM NPS RADIUS Extension (RADIUS Extension) представляет собой модуль расширения Microsoft Network Policy Server (NPS, входит в состав Windows Server) и позволяет реализовать для RADIUS-совместимых сервисов и приложений технологию двухфакторной аутентификации.

### Информация

Файлы для Indeed AM NPS Radius Extension расположены: indeed AM <Номер версии>\Indeed AM RADIUS Extension\<Номер версии>\

- IndeedID.EA.RADIUS.Extension-<номер версии>.x64.ru-ru.msi Пакет для установки Indeed AM NPS Radius Extension.
- Misc\ Файлы шаблонов групповых политик для дополнительной настройки сервера и провайдеров.

## Установка Network Policy Server

1. Запустить Мастер добавления ролей и компонентов (Add Roles and Features Wizard).

2. Из списка ролей выбираем роль Службы политики сети и доступа (Network Policy and

Access Services), соглашаемся с установкой дополнительных компонентов.

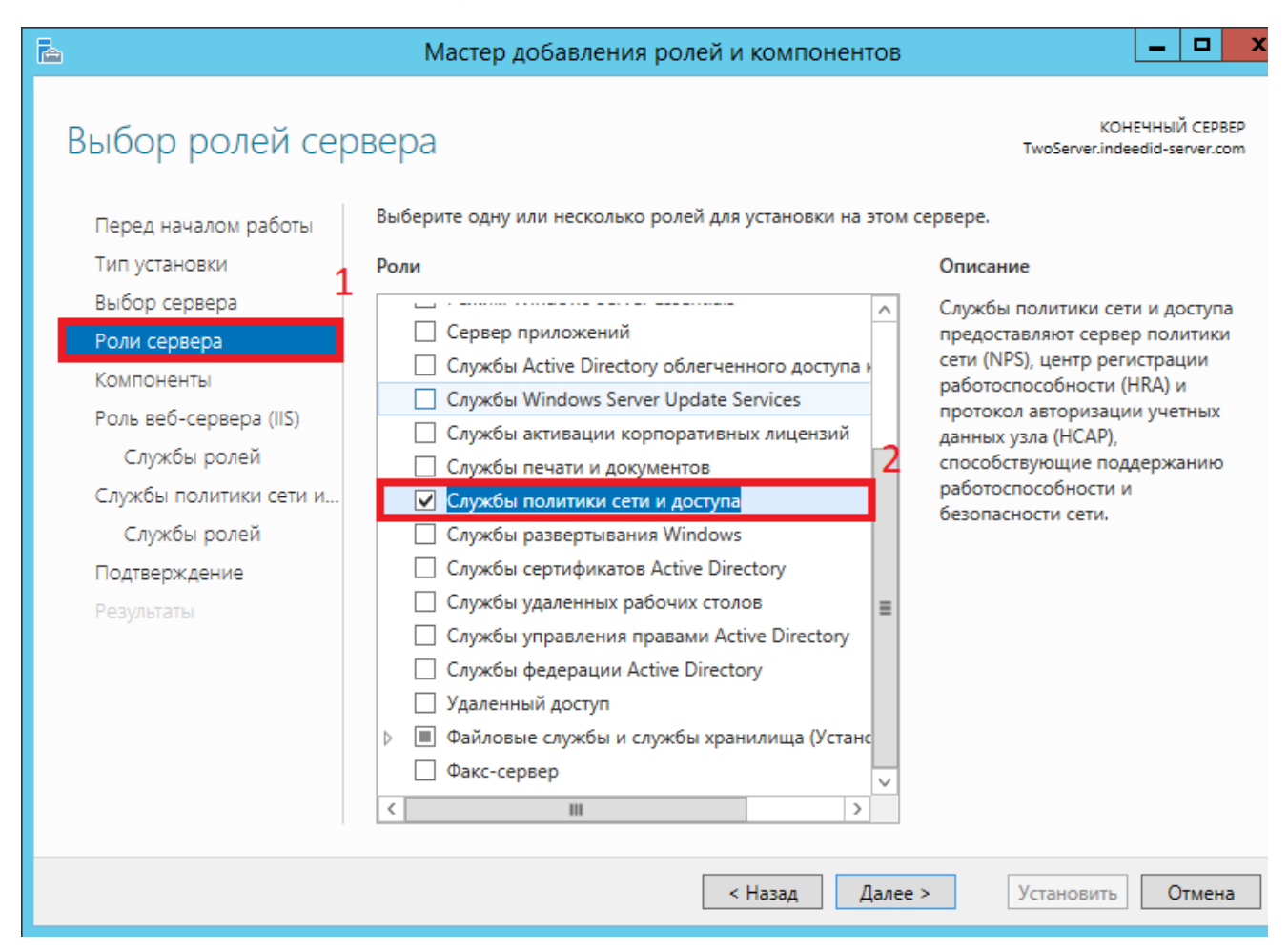

3. Из списка "Службы ролей" выбираем "Сервер политики сети (Network Policy Server)".

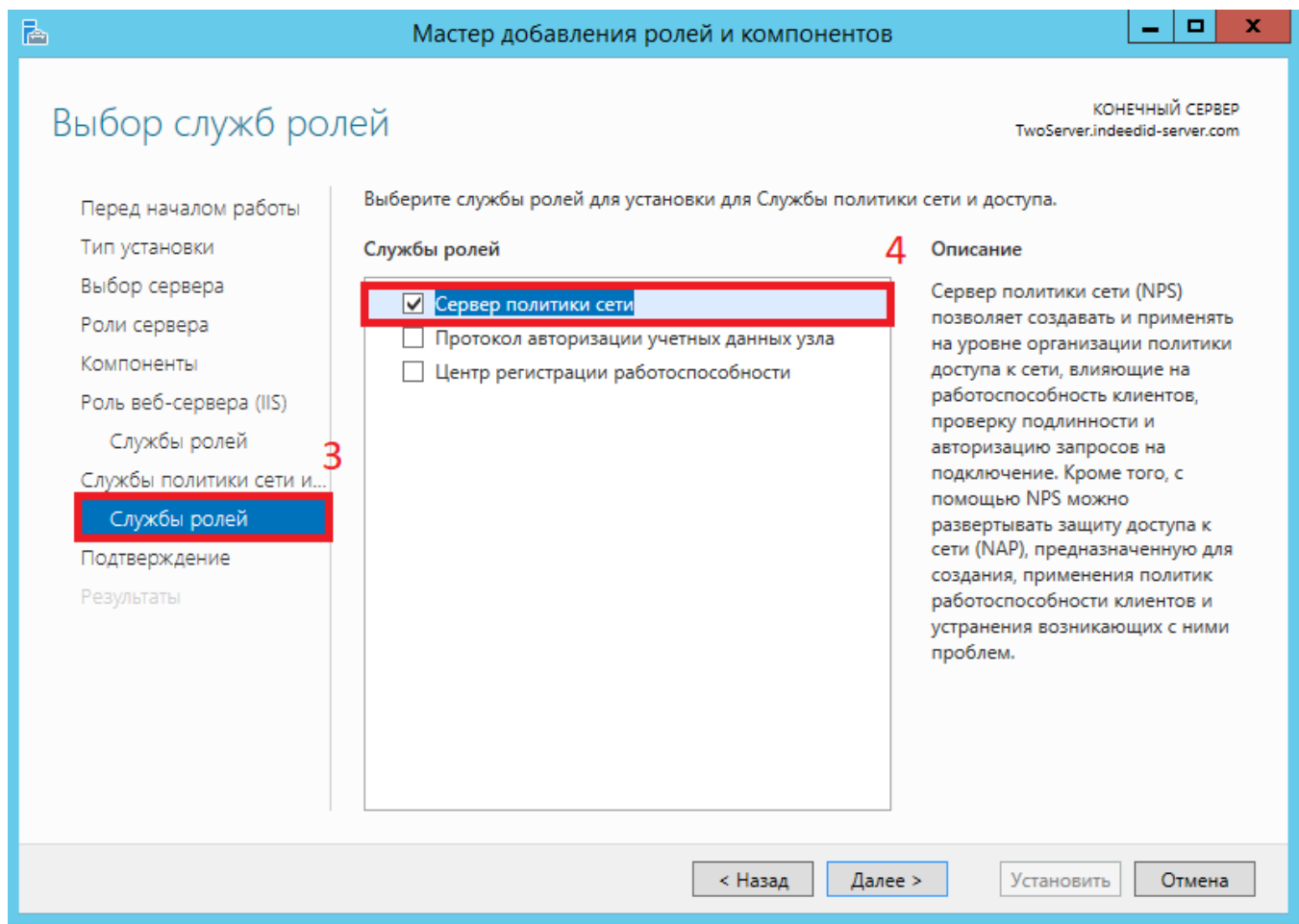

4. В окне "Подтверждение установки компонентов" нажимаем "Установить".

### Настройка NPS Сервера

#### Добавление Radius-клиента

- 1. Запустите "Сервер сетевых политик".
- 2. Добавьте в "RADIUS-клиенты" необходимый VPN клиент. Для создания создания клиента нажмите правой кнопкой мыши по "RADIUS - Клиенты" и выберете "Новый документ".

#### **<sup>4</sup>** Информация

При использовании проверки подлинности Chap необходимо, в параметрах учетной записи пользователя, включить "Хранить пароль, используя обратимое шифрование" и обновить пароль пользователю.

**3.** В окне "**Новый Radius-клиент**" выполните настройку клиента.

- **а**. Добавьте произвольное понятное имя для добавляемого клиента **(1)**.
- **b.** Укажите **IP адрес (2)**.
- **с.** Задайте **секретный ключ** для соединения **(3)**.

Необходимо указать секретный ключ, который был создан на клиенте. Если подключение со стороны клиента ещё не было настроено, задайте произвольный ключ и запомните его. Данный ключ потребуется указать при настройке подключения со стороны клиента.

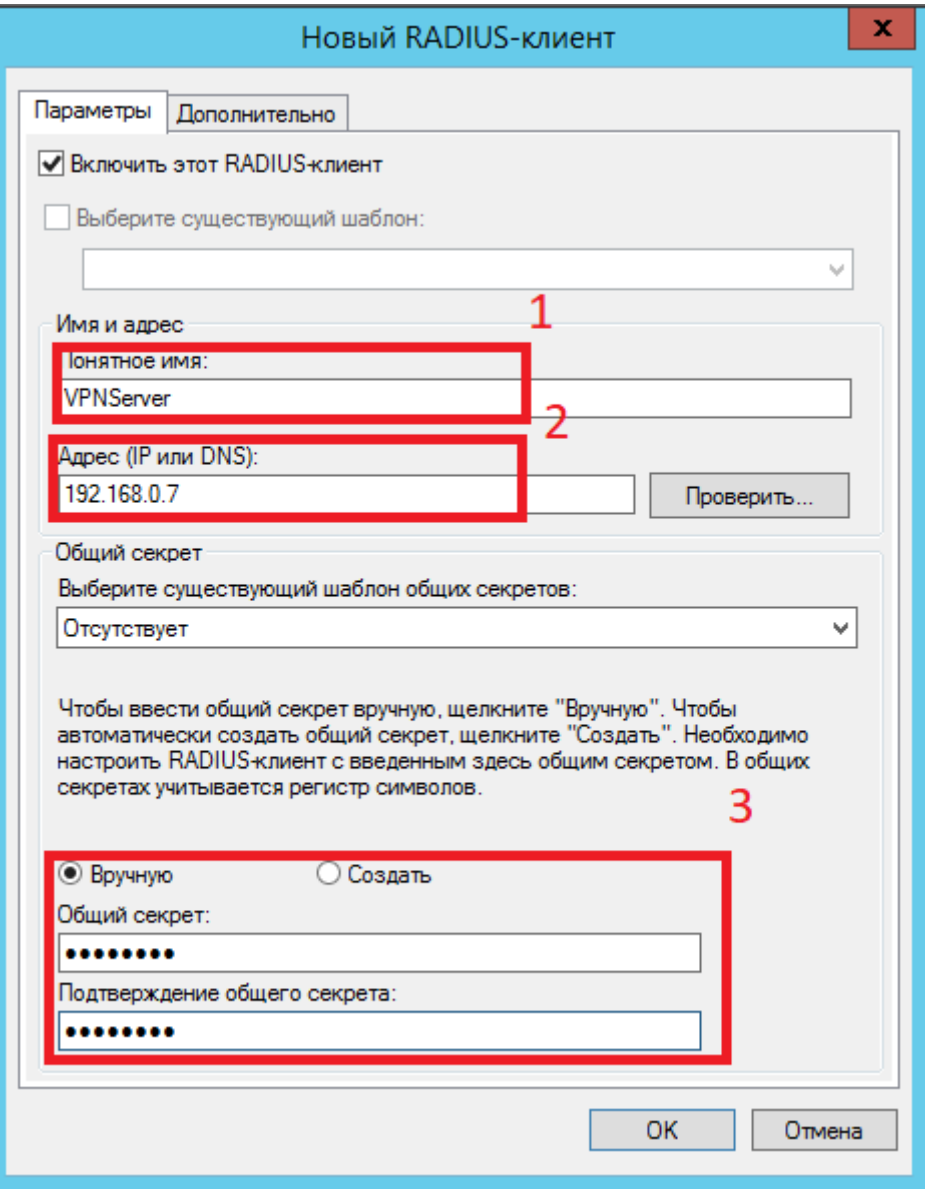

#### Добавление сетевой политики

1. Запустите "Сервер сетевых политик".

- 2. Раскройте раздел "Политики".
- 3. Нажмите правой кнопкой мыши по разделу "Сетевые политики" и выберете "Новый документ".

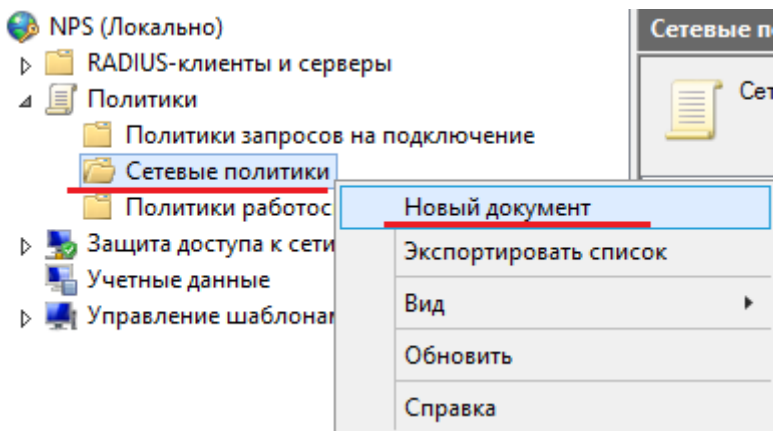

4. В поле "Имя политики" укажите произвольное понятное имя для создаваемой политики

и нажмите "Далее".

Новая политика сети

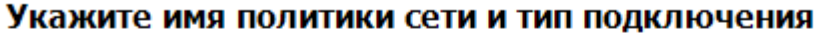

Вы можете указать имя политики сети и тип подключений, к которому применяется политика.

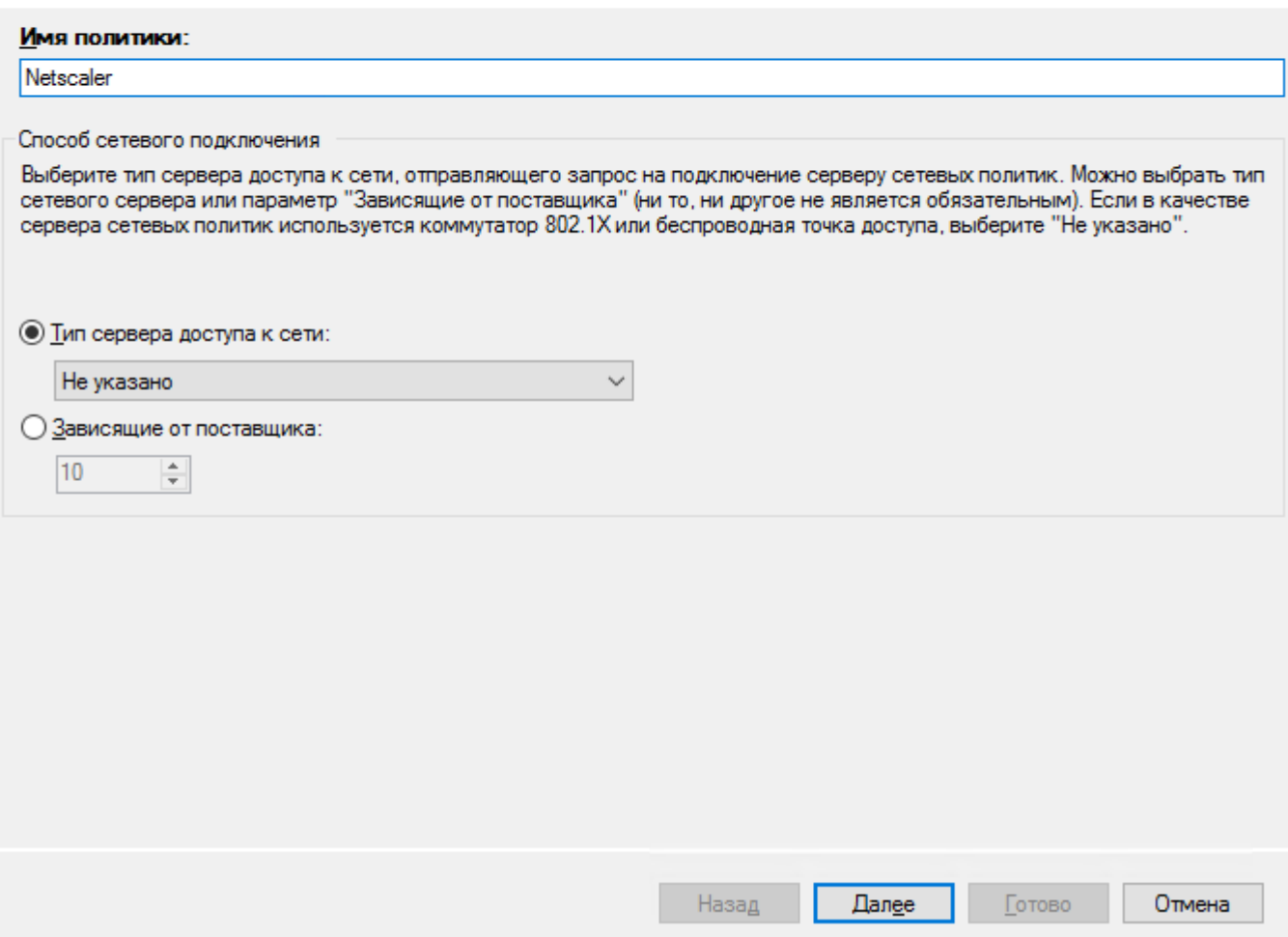

 $\times$ 

**5.** В окне "**Укажите условия**" добавьте необходимые условия, которые будут проверяться при подключении клиентов. Для добавления нажмите кнопку "Добавить..." и выберете необходимое условие. После добавления условия нажмите "Далее".

## Информация

В качестве примера будет добавлено условие "Группы пользователей". При добавлении группы, потребуется указать имя группы пользователей из AD.

Новая политика сети

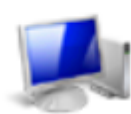

#### Укажите условия

Задайте условия, определяющие, используется ли данная политика сети для запросов на подключение. Необходимо указать хотя бы одно условие.

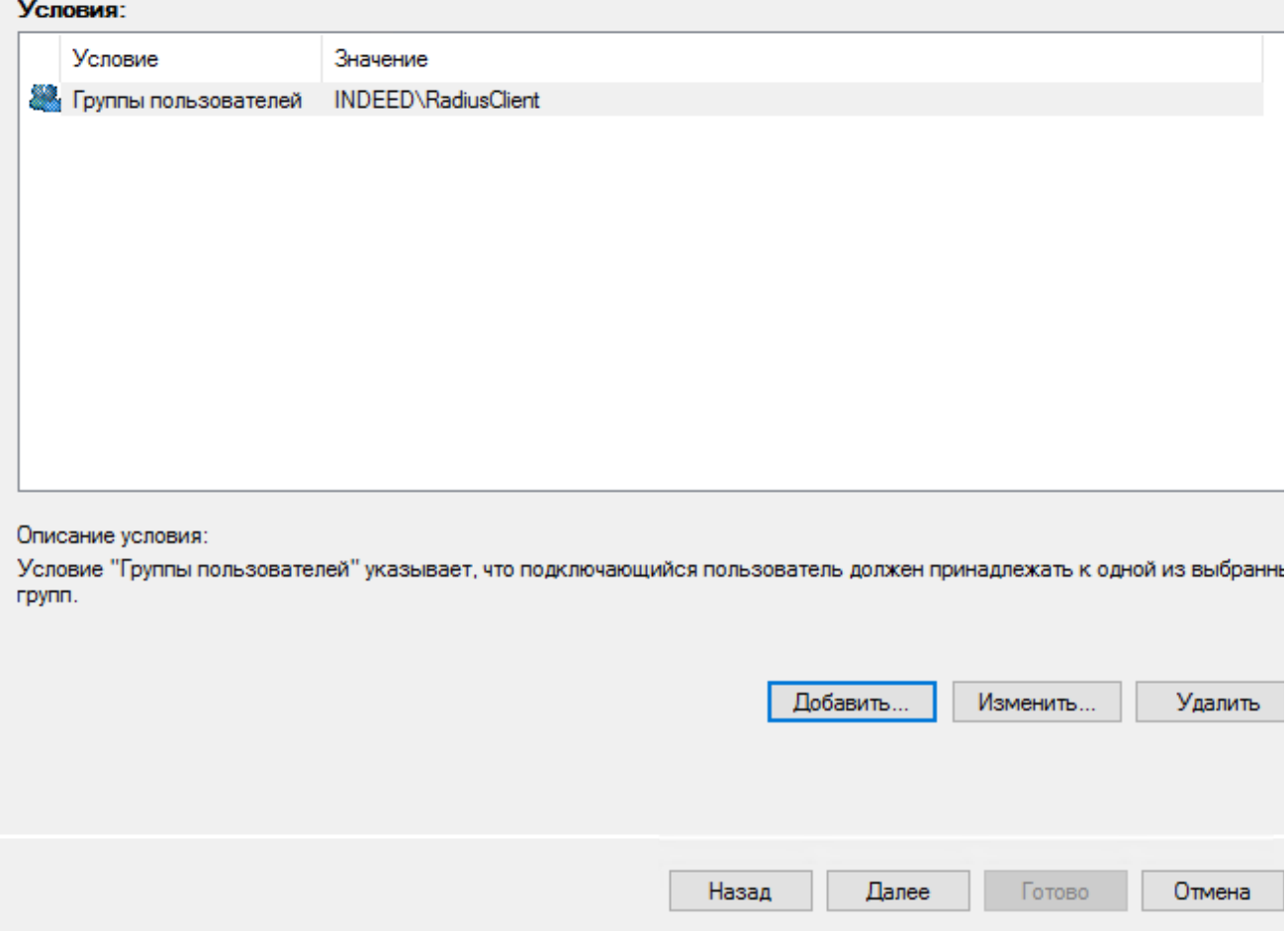

6. В окне "Укажите разрешения доступа" выберете "Доступ разрешен" и нажмите "Далее".

#### 7. В окне "**Настройка методов проверки подлинности**" укажите методы проверки

подлинности, которые настроены на клиенте, и нажмите "Далее".

## Информация

Методы проверки подлинности со стороны Radius сервера и клиента должны совпадать, в противном случае возникнет ошибка аутентификация.

#### Новая политика сети

×

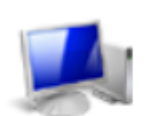

#### Настройка методов проверки подлинности

Настройте один или несколько методов проверки подлинности, которые требуются для соответствия запроса на подключение данной политике. Для проверки подлинности ЕАР необходимо настроить тип ЕАР.

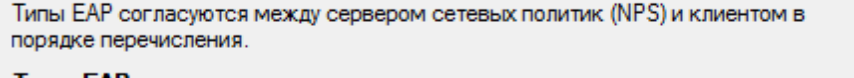

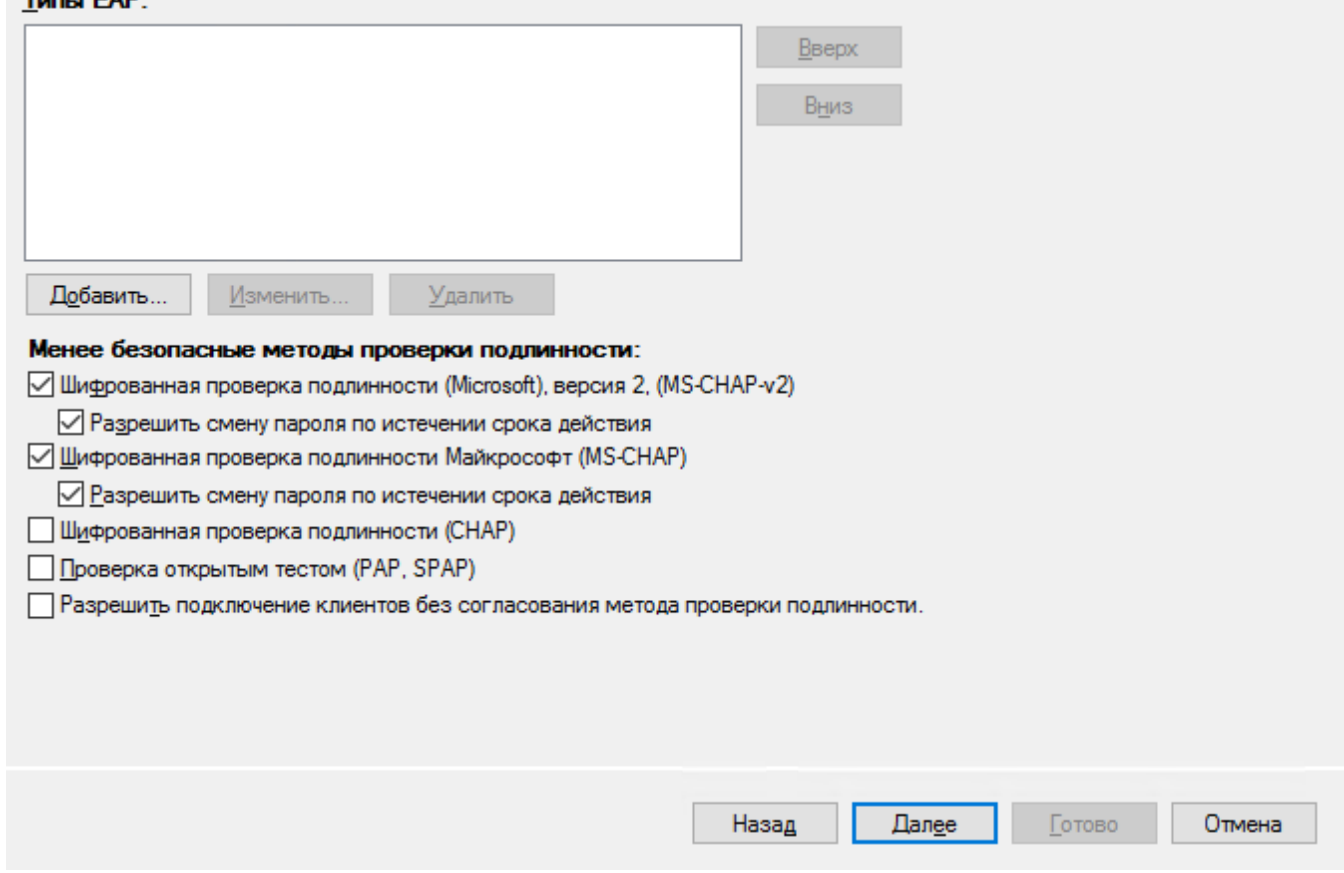

8. В окнах "Настройка ограничений" и "Настройка параметров" оставьте значения по умолчанию и нажмите "Далее".

9. В окне "Завершение создания политики сети" проверьте данные и нажмите "Готово".

Новая политика сети

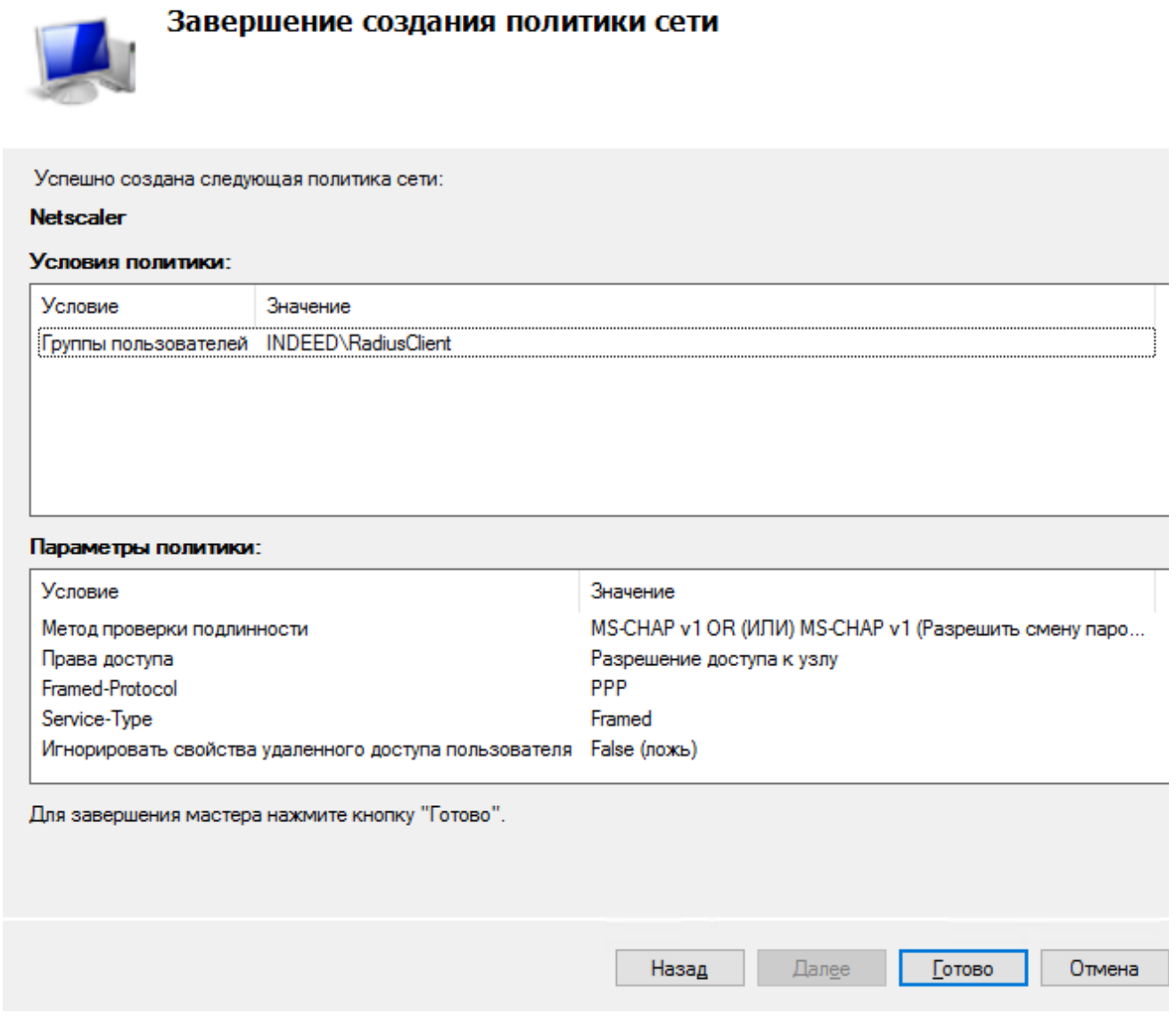

### Установка Indeed AM NPS RADIUS Extension

- 1. Выполните установку NPS RADIUS через запуск пакета для установки Indeed AM NPS Radius Extension.
- 2. В разделе HKEY\_LOCAL\_MACHINE\SOFTWARE\Indeed-ID\AuthProxy. Измените параметры:
	- **a**. Параметр ServerUrlBase. В значении для параметра укажите адрес вашего сервера Indeed .

#### <sup>1</sup> Информация

При использовании https соединения требуется выполнить [установку](https://confluence.indeed-id.com/pages/viewpage.action?pageId=34570617)  [клиентского сертификата](https://confluence.indeed-id.com/pages/viewpage.action?pageId=34570617) на каждый сервер Indeed AM.

#### b. Параметр IsIgnoreCertErrors, указать значение 0 или 1.

### Информация

Данный параметр предназначен для проверки сертификата сервера Indeed, при значении 1 происходит игнорирование ошибок сертификата.

#### Файл Правка Вид Избранное Справка 4-1 Компьютер Имя Тип Значение **D** HKEY CLASSES ROOT ab (По умолчанию) REG\_SZ (значение не присвоено) **D** HKEY\_CURRENT\_USER ab ServerUrlBase **REG SZ** http://ea2.indeed-id.local/easerver/ 4 HKEY\_LOCAL\_MACHINE SignoreCertErrors REG\_DWORD 0x00000000 (0) **D** BCD00000000 **REG SZ NPS RADIUS Extension** ab Appld  $\triangleright$   $\cdot$  **HARDWARE D** SAM **IN SECURITY A** SOFTWARE D<sub>v</sub> Classes **D** Clients **Microsoft D** ODBC **D**<sup>-</sup> Policies RegisteredApplications  $\triangleright$   $\cdot$  ThinPrint **D** VMware, Inc. Mow6432Node **A** Indeed-ID **AuthProxy EVETEM D** HKEY\_USERS **D** HKEY\_CURRENT\_CONFIG

### c. Параметр AppId со значением NPS RADIUS Extension.

#### Настройка проброса атрибутов Radius

## **<sup>4</sup>** Информация

Данная настройка является опциональной и выполняется только при необходимости проброса атрибутов Radius для клиента.

### Информация

Данная настройка позволяет добавить атрибуты в ответ "Access-Accept", которые указаны в сетевой политике NPS сервера.

- 1. Откройте "Политику запросов на подключение".
- **2.** Выберете имеющуюся или создайте новую политику и откройте вкладку "**Параметры**".
- **3.** Выберете параметр "**Стандарт**" и нажмите "**Добавить**".
- 4. В окне "Добавить стандартный атрибут Radius" выберете "Filter-Id" и нажмите "Добавить
	- ".

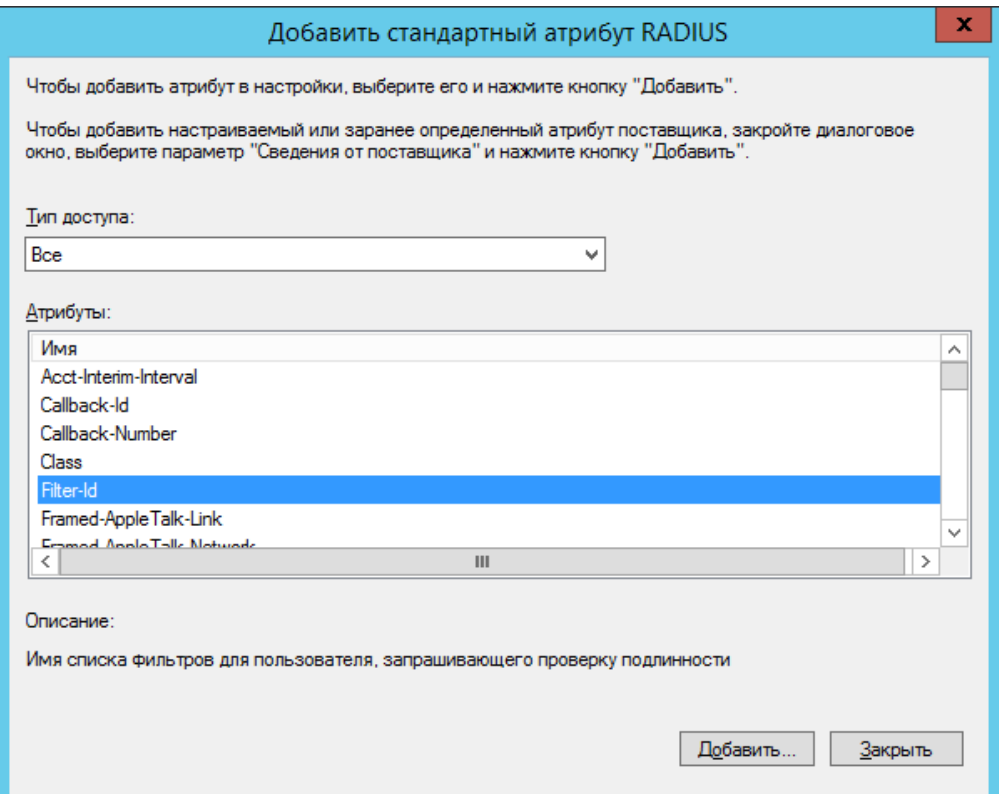

### 5. В окне "**Сведения об атрибуте**" нажмите "**Добавить**". Убедитесь, что параметр "**Формат** ввода атрибута" - строковый, и введите строку формата:

### IID\_CR\_AccessAccept\_Attributes:<id требуемого атрибута 1>, <id требуемого атрибута 1>

### Информация

Если атрибутов несколько, то id атрибутов требуется указывать через запятую.

#### Пример

IID\_CR\_AccessAccept\_Attributes:25, 13

#### 6. Закройте все окна и нажмите "Применить".

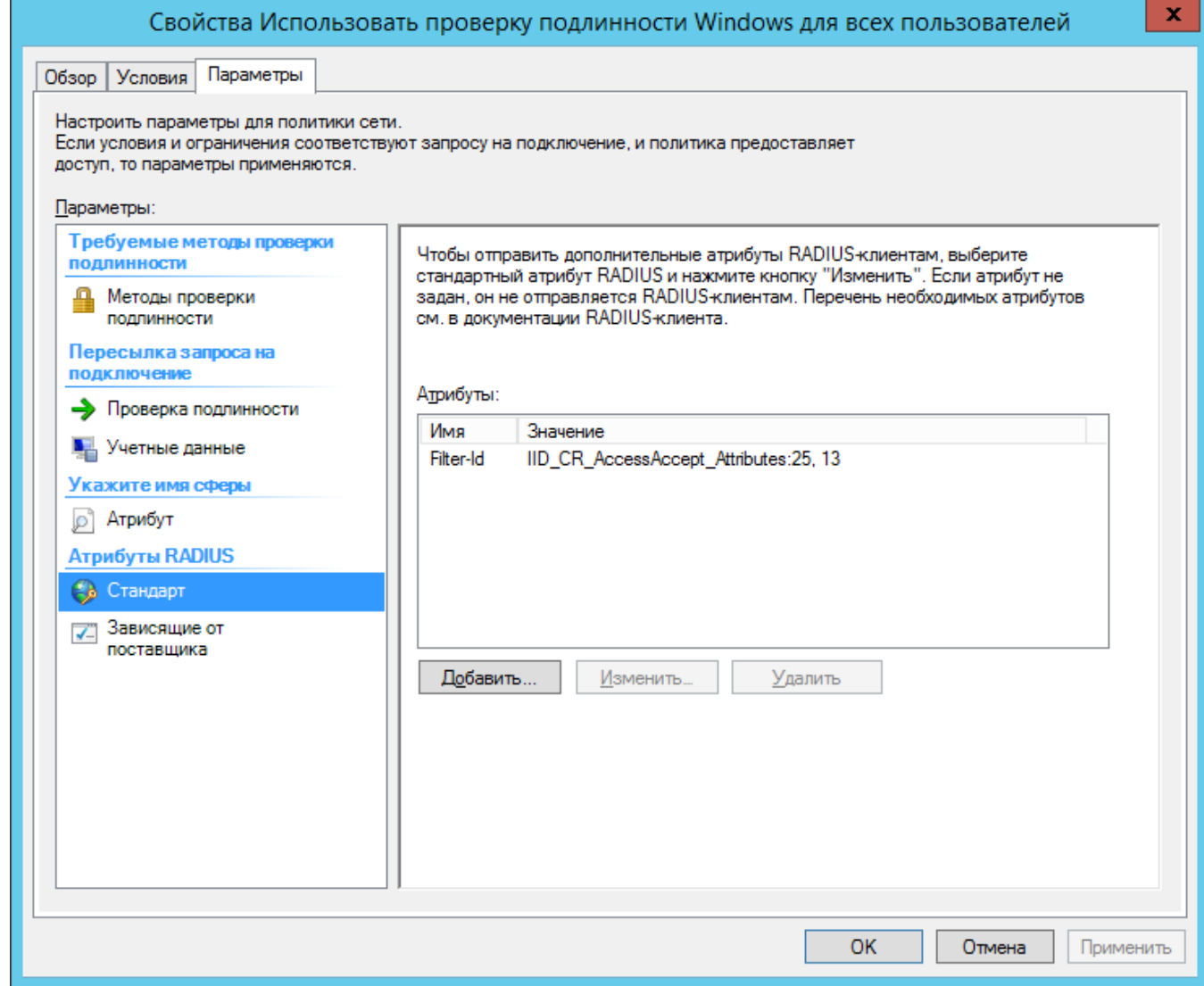

7. Перезапустите службу NPS.

### Настройка параметров доступа в политиках на сервере политики сети (NPS)

### Информация

Опциональная настройка.

В политике на сервере NPS задаются параметры:

- Общая настройка способа входа
- Настройка способов входа для групп пользователей

Для настройки параметров доступа выполните следующие действия:

- 1. На сервере сетевых политик (Network Policy Server, NPS) запустите консоль "**Сервер** политики сети (Network Policy Server)" и перейдите в раздел Политики (Policies) Политики запросов на подключение (Connection Request Policies).
- 2. Создайте новую политику или используйте имеющеюся и перейдите в её свойства.
- 3. На вкладке "**Параметры (Settings)**" перейдите в раздел **Атрибуты RADIUS (RADIUS** Attributes) Стандарт (Standard).
- 4. Нажмите "**Добавить... (Add..)**", выберите атрибут "**Filter-Id**" и нажмите "**Добавить... (Add...)**".

5. В окне "Сведения об атрибуте (Attribute Information)" укажите необходимые значения, в

соответствии с таблицей ниже.

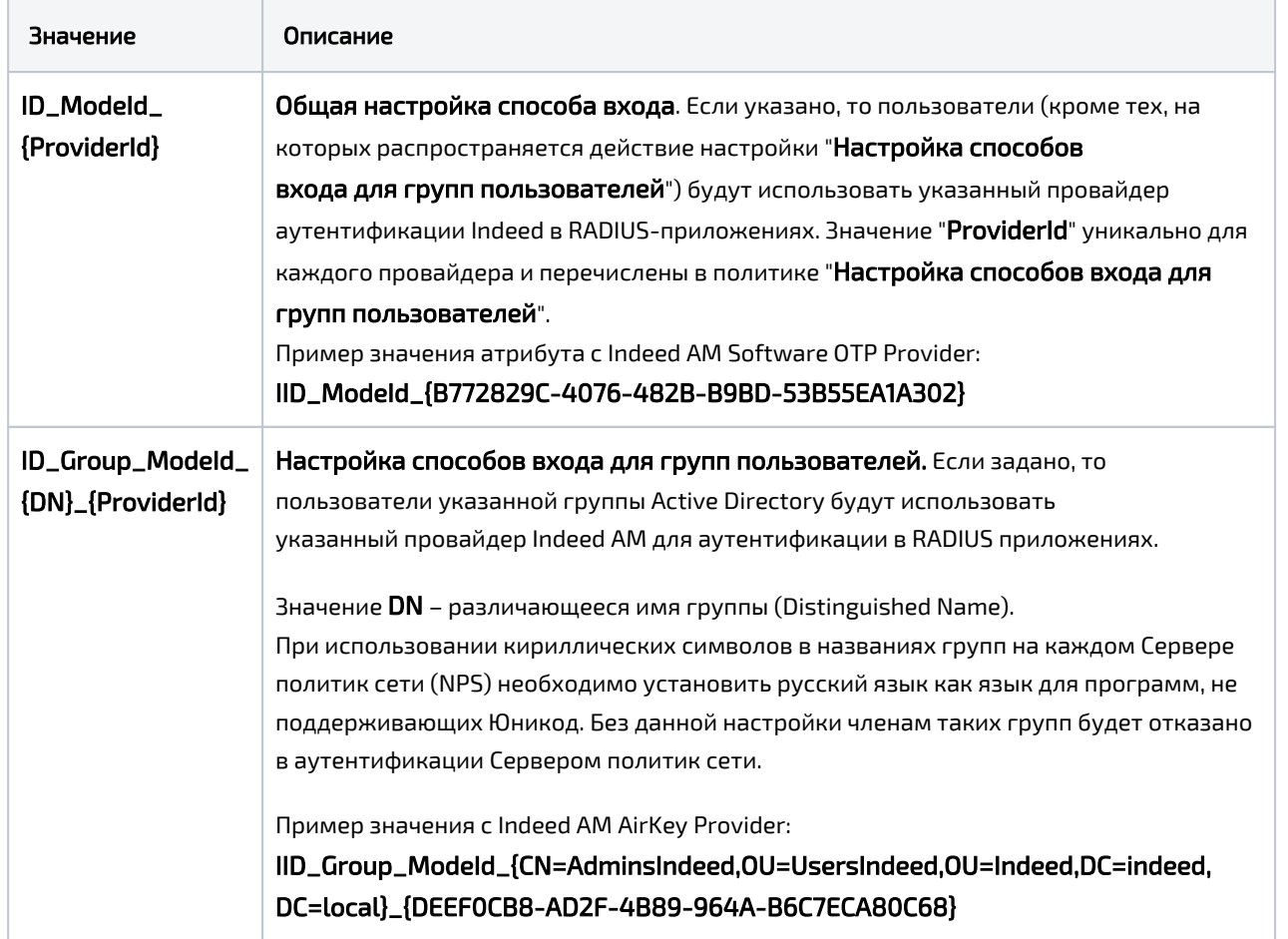

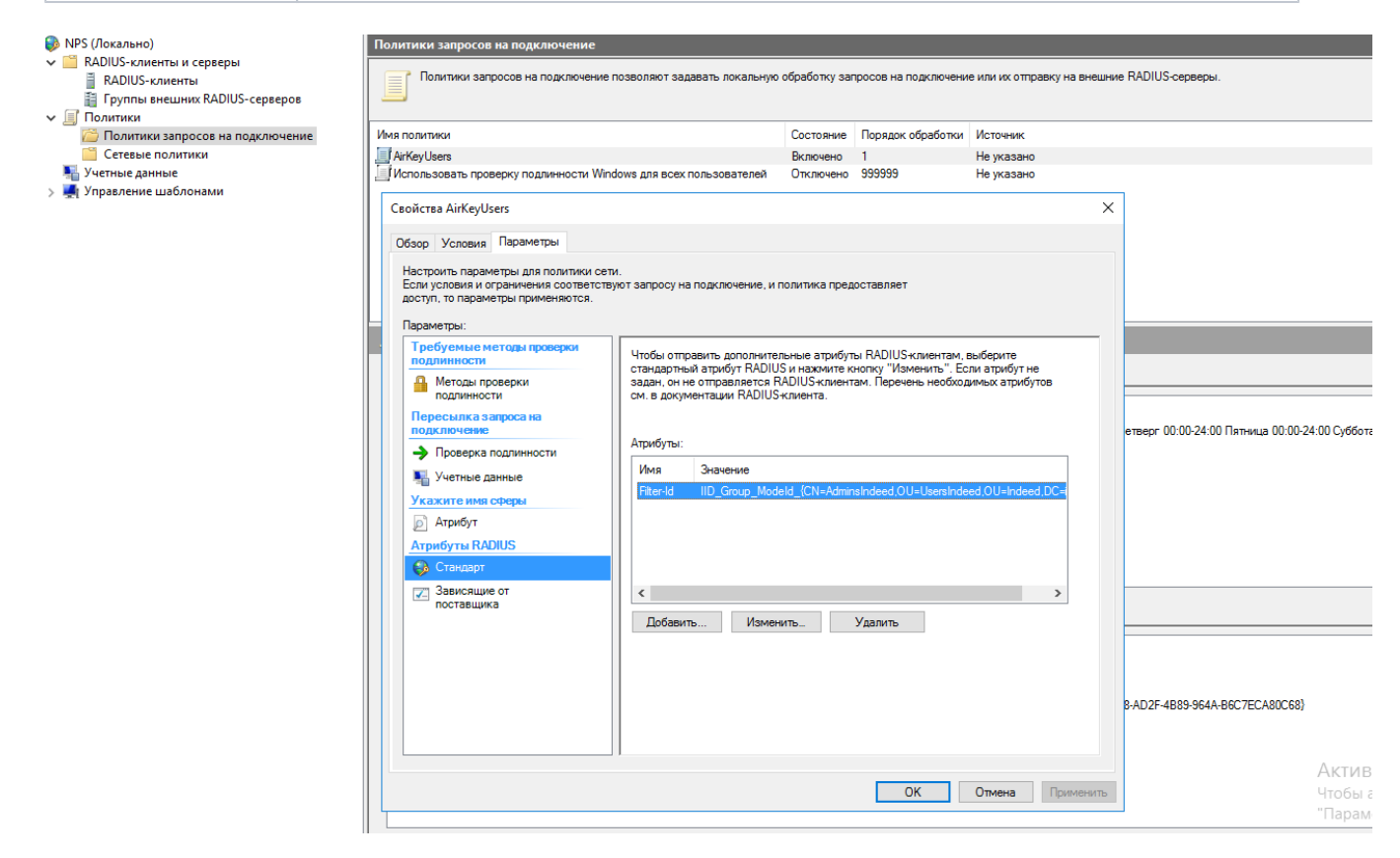

6. Для применения внесенных в политику изменений нажмите "Применить (Apply)".

7. Перезапустите службу NPS.

#### Настройка политик

#### Информация

Перед настройкой групповой политики необходимо добавить в список административных шаблонов шаблоны политик Indeed AM. Файлы шаблонов политик входят в состав дистрибутива и расположены в каталоге Misc.

Политики применяется к серверам с развернутой ролью NPS и позволяет выполнить дополнительные настройки.

Политики можно настроить как через доменные групповые политики, так и через локальную групповую политику на сервере NPS.

После настройки политик необходимо выполнить перезагрузку службы NPS.

## Информация

Действие политики представляет из себя добавление определенных ключей в реестр, при необходимости значения политик можно добавить в реестр вручную.

#### Настройка способов входа для групп пользователей

Политика задает Id провайдера, который будет использоваться для аутентификации определенной группы пользователей.

- 1. Откройте редактор GPO.
- 2. Перейдите в раздел "Конфигурация компьютера" "Административные шаблоны" " Indeed ID" "Radius".

3. Откройте политику "Настройка способов входа для групп пользователей".

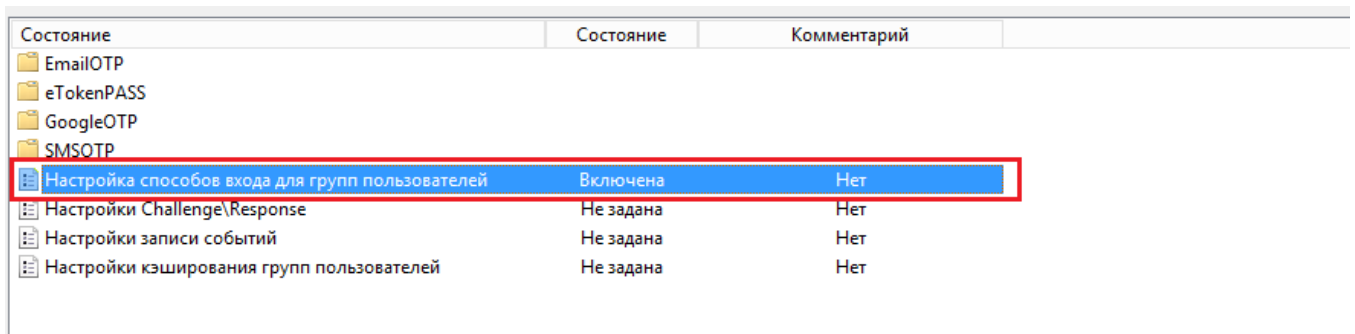

4. Включите (1) данную политику и нажмите "Показать..." для настройки (2).

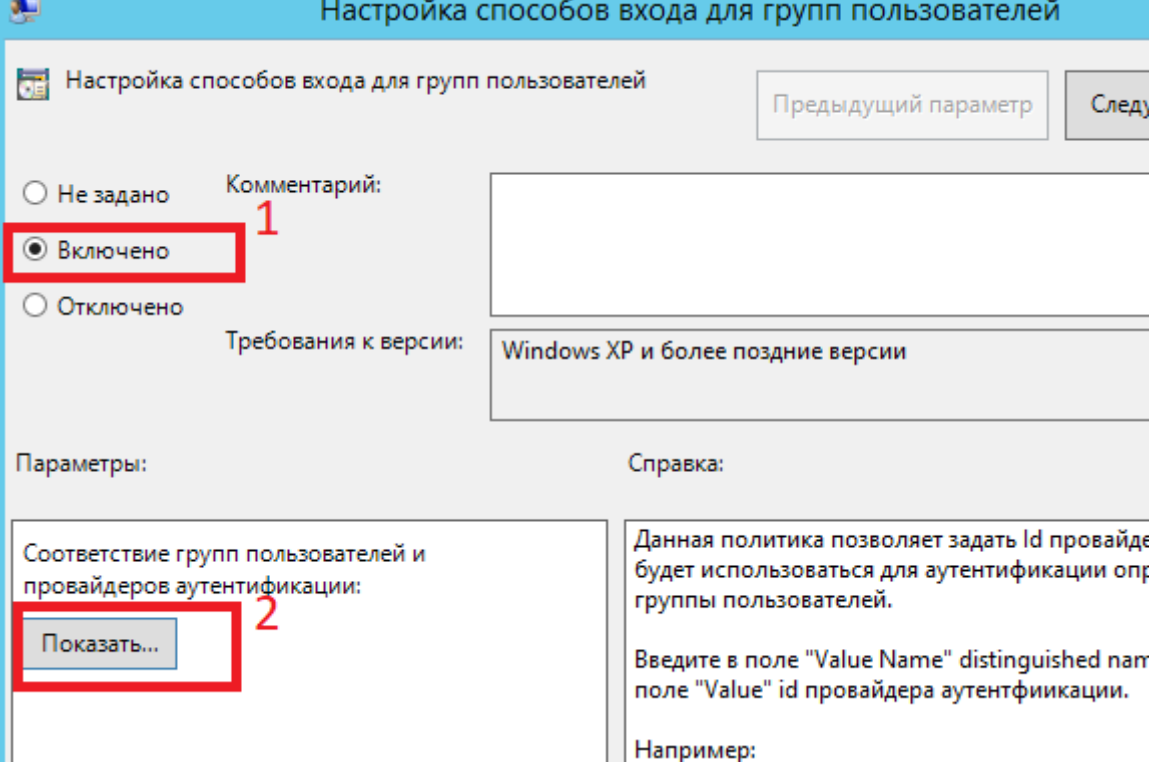

- 5. Укажите в "Имя значения" значение атрибута "distinguishedName" целевой группы пользователей.
- 6. В "Значение" укажите ключ используемого провайдера.

Параметр "Значение" может иметь разные ID провайдеров:

{EBB6F3FA-A400-45F4-853A-D517D89AC2A3} - SMS OTP

{3F2C1156-B5AF-4643-BFCB-9816012F3F34} - StorageSms OTP

{093F612B-727E-44E7-9C95-095F07CBB94B} - EMAIL OTP

{B772829C-4076-482B-B9BD-53B55EA1A302} - Software OTP

{631F1011-2DEE-47C5-95D8-75B9CAED7DC7} - HOTP Provider

{CEB3FEAF-86ED-4A5A-BD3F-6A7B6E60CA05} - HTOTP Provider

{DEEF0CB8-AD2F-4B89-964A-B6C7ECA80C68} - AirKey Provider

{CA4645CC-5896-485E-A6CA-011FCC20DF1D} - Telegram OTP

Для настройки данных провайдеров требуется отключение проверки подлинности запросов на сервере NPS. Настройка выполняется в политике запросов на подключение.

{CB3D3B0A-29C6-4BA4-939D-09B126C10C2E} - Passcode + GoogleOTP

{E5D3185C-9A13-4538-BE8F-D4E1C50A329E} - Passcode + AirKey

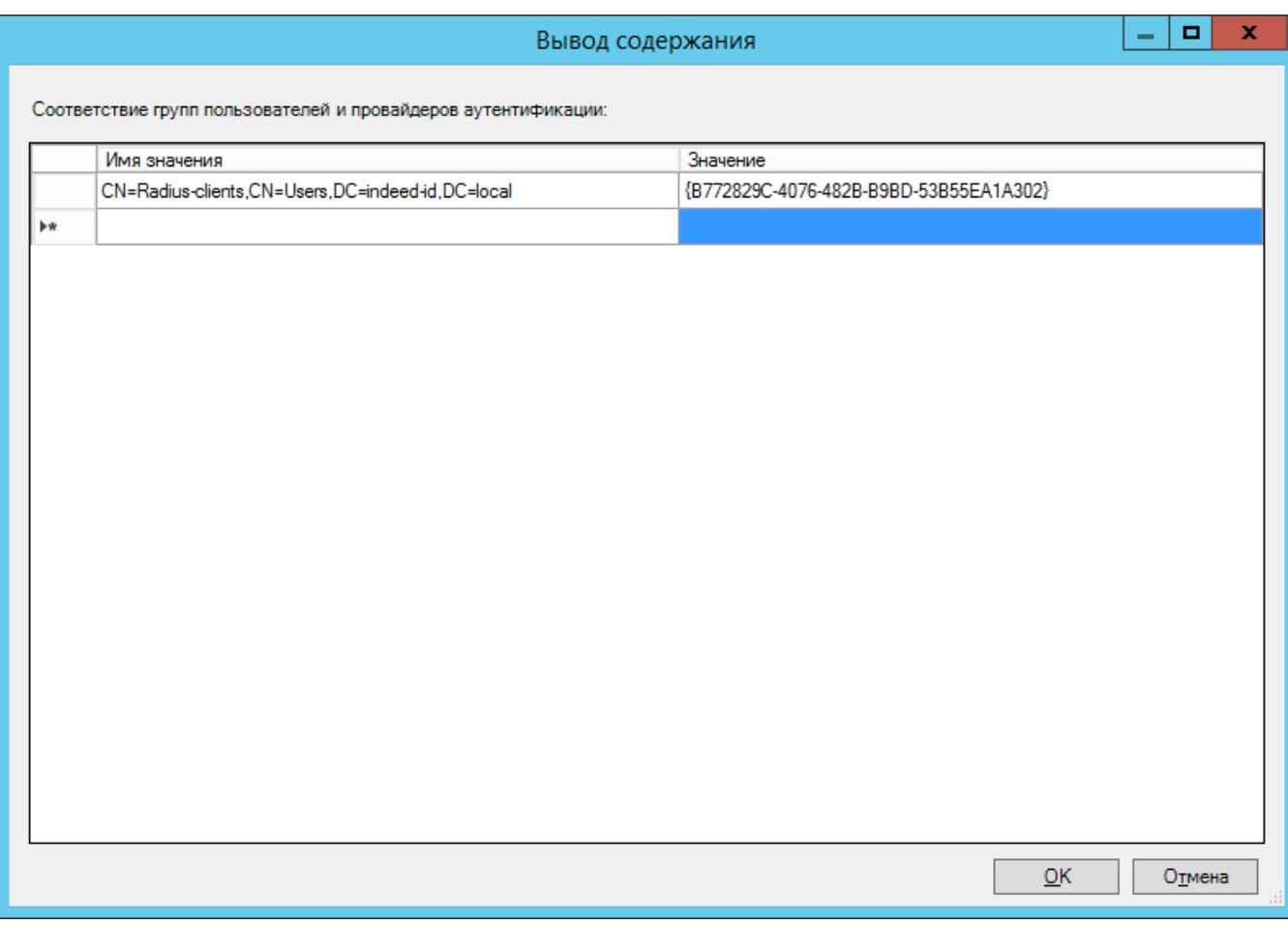

- 1. Откройте редактор реестра на сервере NPS.
- 2. Откройте раздел "HKEY\_LOCAL\_MACHINE\SOFTWARE\Policies\Indeed-ID\Radius".

При необходимости создайте недостающие разделы реестра.

- **3.** Создайте раздел с именем "**GroupDNProviderId**".
- 4. Создайте строковый параметр, в качестве имени параметра укажите

"distinguishedName" целевой группы пользователей, в значении укажите ID используемого параметра.

#### Пример

Windows Registry Editor Version 5.00

[HKEY\_LOCAL\_MACHINE\SOFTWARE\Policies\Indeed-ID\Radius\GroupDNProviderId] "CN=RadiusClient,OU=UsersIndeed,OU=Indeed,DC=indeed,DC=local"="{EBB6F3FA-A400-45F4- 853A-D517D89AC2A3}"

#### Общая настройка способа входа

Настройка политики позволяет задать способ входа, который будет использоваться для аутентификации пользователей.

- 1. Откройте редактор GPO.
- 2. Перейдите в раздел "Конфигурация компьютера" "Административные шаблоны" " Indeed ID" "Radius".
- 3. Откройте политику "Общая настройка способа входа".
- 4. Включите политику и в поле "Способ входа" выберете требуемый провайдер.

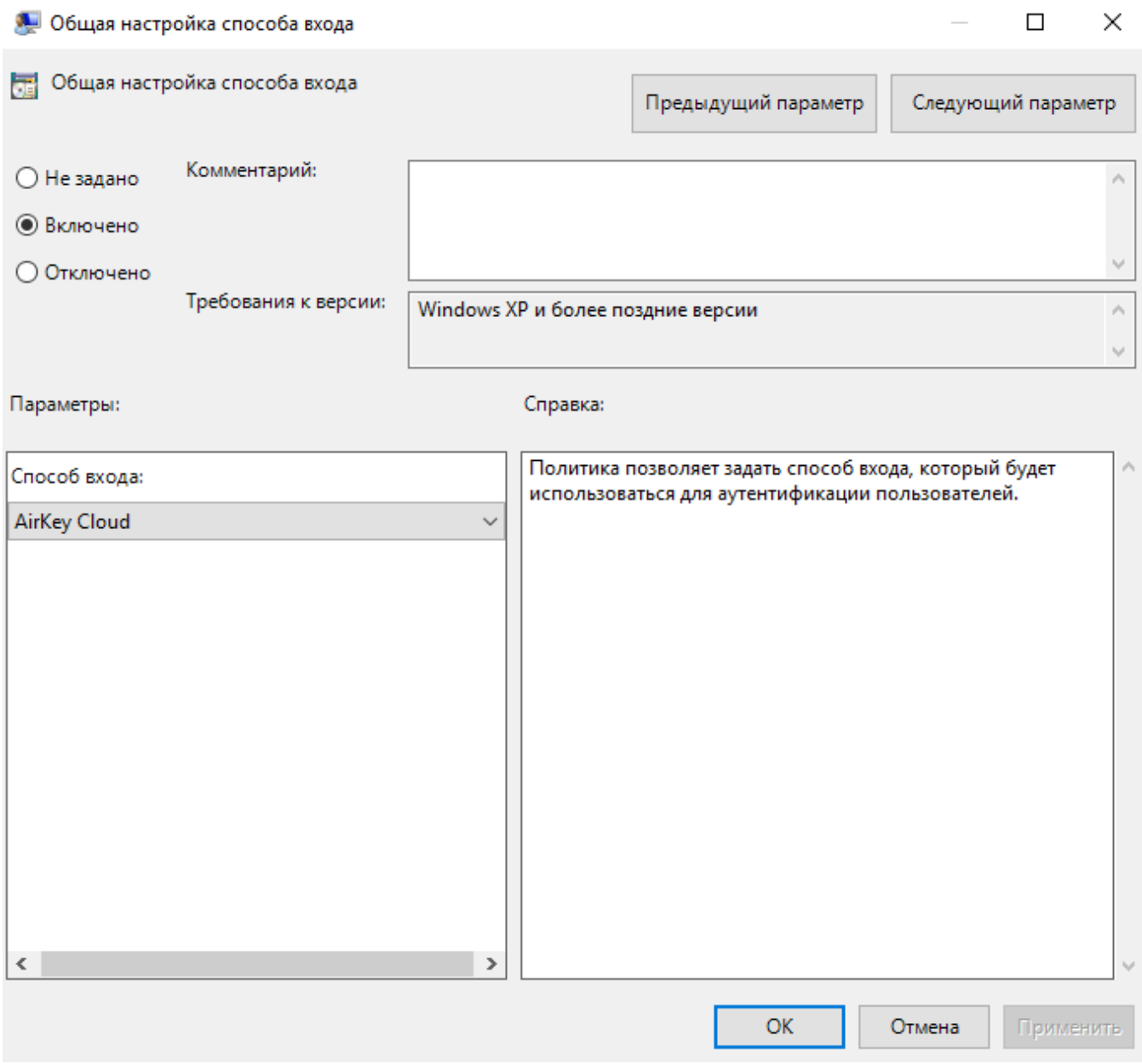

- 1. Откройте редактор реестра на сервере NPS.
- 2. Откройте раздел "HKEY\_LOCAL\_MACHINE\SOFTWARE\Policies\Indeed-ID\Radius".

При необходимости создайте недостающие разделы реестра.

**3.** Создайте строковый параметр с именем "**ProviderId**" в значении укажите требуемый ID провайдера.

### Информация

ID провайдеров указаны выше, в информационном блоке политики "Настройка способов входа для групп пользователей".

#### Пример

Windows Registry Editor Version 5.00

[HKEY\_LOCAL\_MACHINE\SOFTWARE\Policies\Indeed-ID\Radius] "ProviderId"="{B772829C-4076-482B-B9BD-53B55EA1A302}"

#### Настройка таймаута сессии Challenge\Response

Позволяет задать таймаут сессии при использовании провайдера аутентификации, поддерживающего Challenge\Response.

- 1. Откройте редактор GPO.
- 2. Перейдите в раздел "Конфигурация компьютера" "Административные шаблоны" " Indeed ID" "Radius".
- **3.** Откройте политику "**Настройка таймаута сессии Challenge\Response**".
- **4.** Включите политику и в поле "**Таймаут сессии в секундах**" укажите необходимое значение.

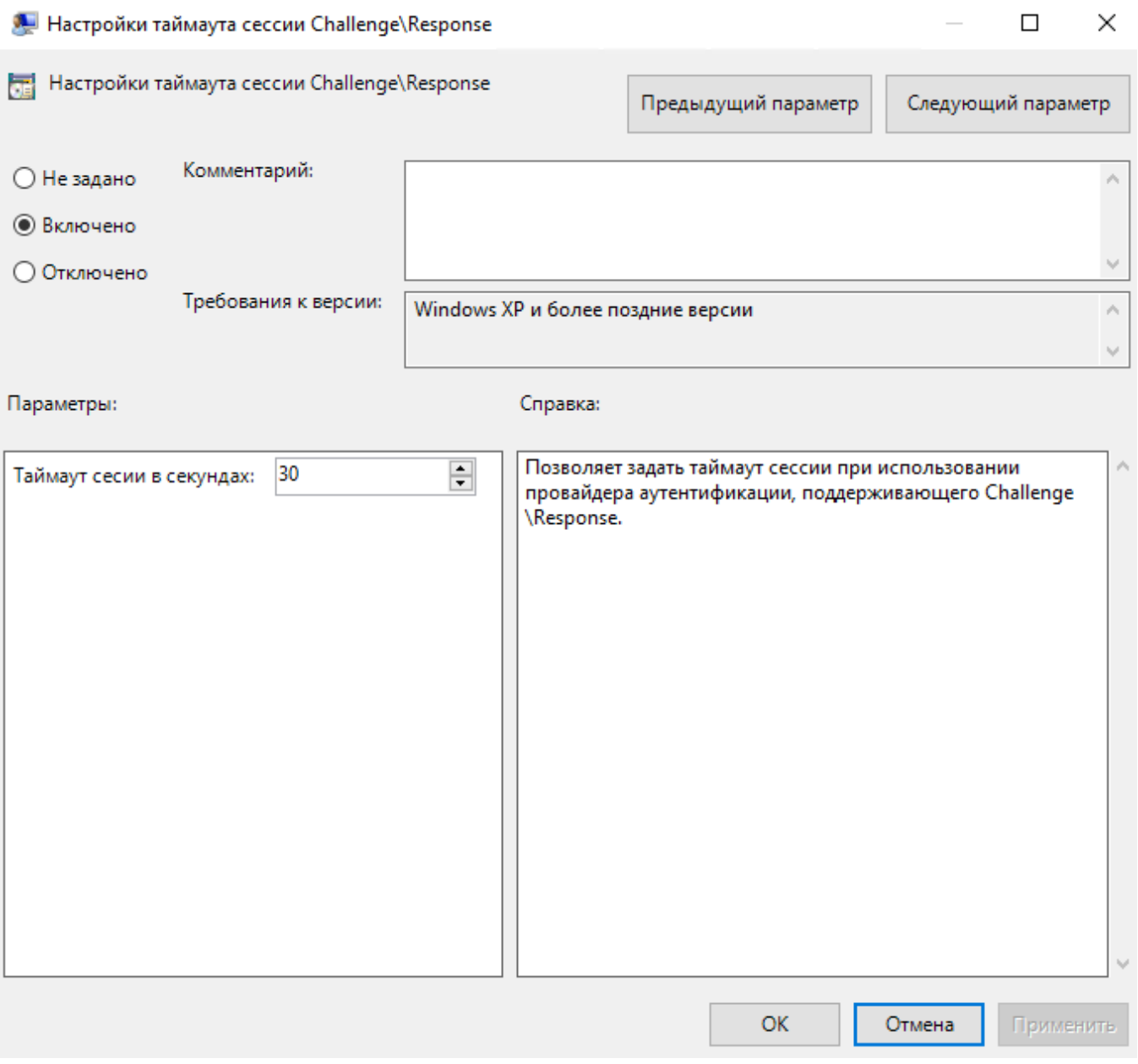

- 1. Откройте редактор реестра на сервере NPS.
- 2. Откройте раздел "HKEY\_LOCAL\_MACHINE\SOFTWARE\Policies\Indeed-ID\Radius".

При необходимости создайте недостающие разделы реестра.

3. Создайте параметр типа "DWORD" с именем "SessionLifetimeSec" в качестве значения укажите таймаут сессии в секундах в десятичном формате.

#### Пример

Windows Registry Editor Version 5.00

[HKEY\_LOCAL\_MACHINE\SOFTWARE\Policies\Indeed-ID\Radius] "SessionLifetimeSec"=dword:0000001e

### Challenge\Response: сообщение пользователю

Политика позволяет задать сообщение пользователю при использовании Challenge\Response.

- 1. Откройте редактор GPO.
- 2. Перейдите в раздел "Конфигурация компьютера" "Административные шаблоны" " Indeed ID" "Radius" "<Имя используемого провайдера>".
- 3. Откройте политику "Challenge\Response сообщение пользователю".
- 4. Включите политику и в поле "Сообщение пользователю" введите необходимый текст.

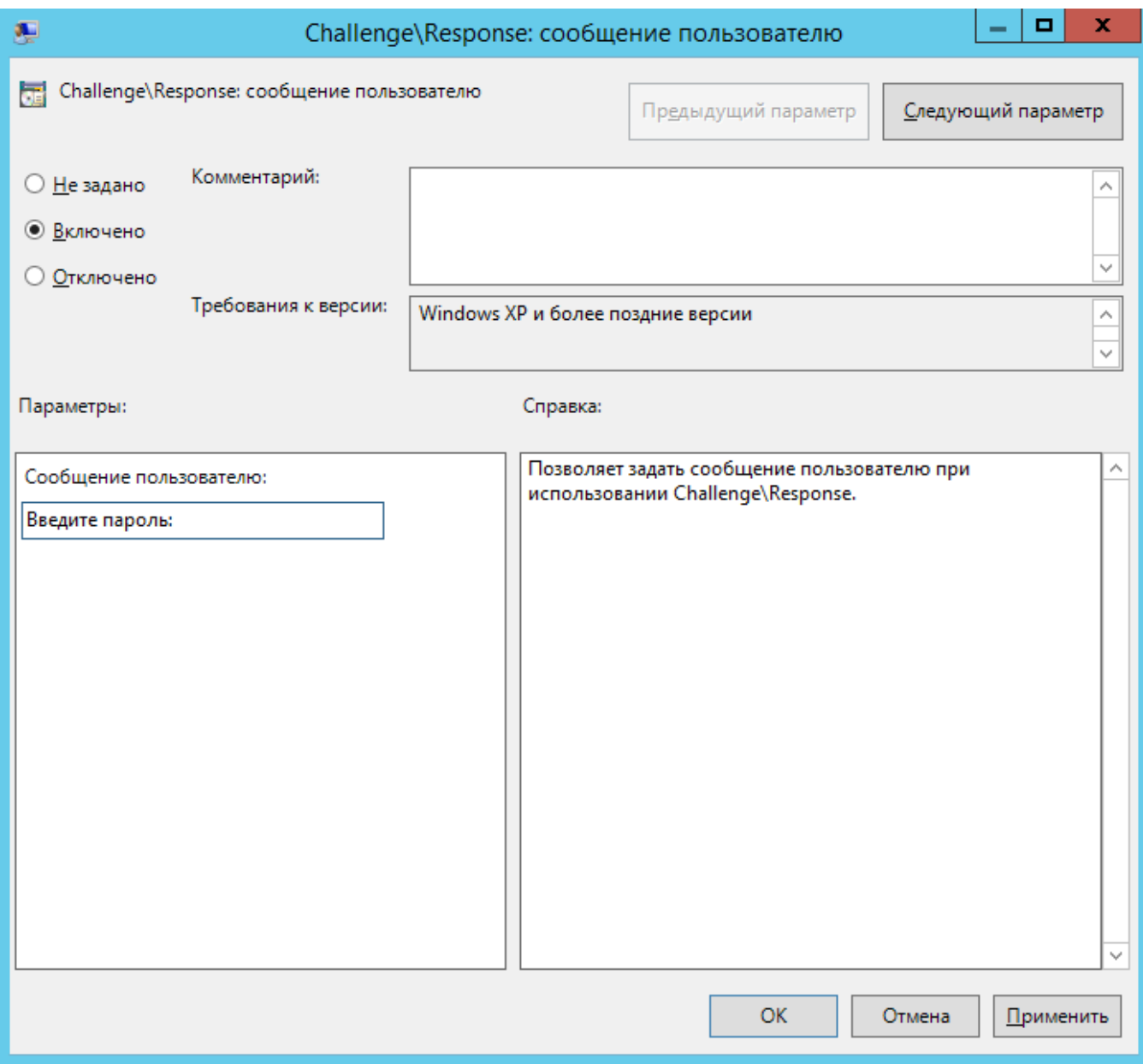

- 1. Откройте редактор реестра на сервере NPS.
- 2. Откройте раздел "HKEY\_LOCAL\_MACHINE\SOFTWARE\Policies\Indeed-ID\Radius".

При необходимости создайте недостающие разделы реестра.

- **3**. Создайте раздел с именем необходимого провайдера: **EmailOTP, eTokenPASS, GoogleOTP,** SMSOTP.
- 4. Создайте строковый параметр с именем формата "<имя используемого

провайдера>ChallengeResponseReplyMessage", например, " eTokenPassChallengeResponseReplyMessage".

5. В качестве значения укажите текст, который будет отображаться пользователю.

# Пример Windows Registry Editor Version 5.00 [HKEY\_LOCAL\_MACHINE\SOFTWARE\Policies\Indeed-ID\Radius\EmailOTP] "EmailOTPChallengeResponseReplyMessage"="EmailOTP:" [HKEY\_LOCAL\_MACHINE\SOFTWARE\Policies\Indeed-ID\Radius\eTokenPASS] "eTokenPassChallengeResponseReplyMessage"="eTokenPASS OTP: " [HKEY\_LOCAL\_MACHINE\SOFTWARE\Policies\Indeed-ID\Radius\GoogleOTP] "GoogleOTPChallengeResponseReplyMessage"="Software TOTP OTP: "

[HKEY\_LOCAL\_MACHINE\SOFTWARE\Policies\Indeed-ID\Radius\SMSOTP] "SMSOTPChallengeResponseReplyMessage"="SMS OTP: "

### Кэширование групп пользователей

Политика включает кэширование групп пользователей при RADIUS-аутентификации и позволяет задать период обновления кэша.

- 1. Откройте редактор GPO.
- 2. Перейдите в раздел "Конфигурация компьютера" "Административные шаблоны" " Indeed ID" "Radius".
- **3.** Откройте политику "**Настройки кэширования групп пользователей**".
- 4. Включите политику и в поле "Период обновления групп пользователей в минутах" укажите требуемое значение в минутах.

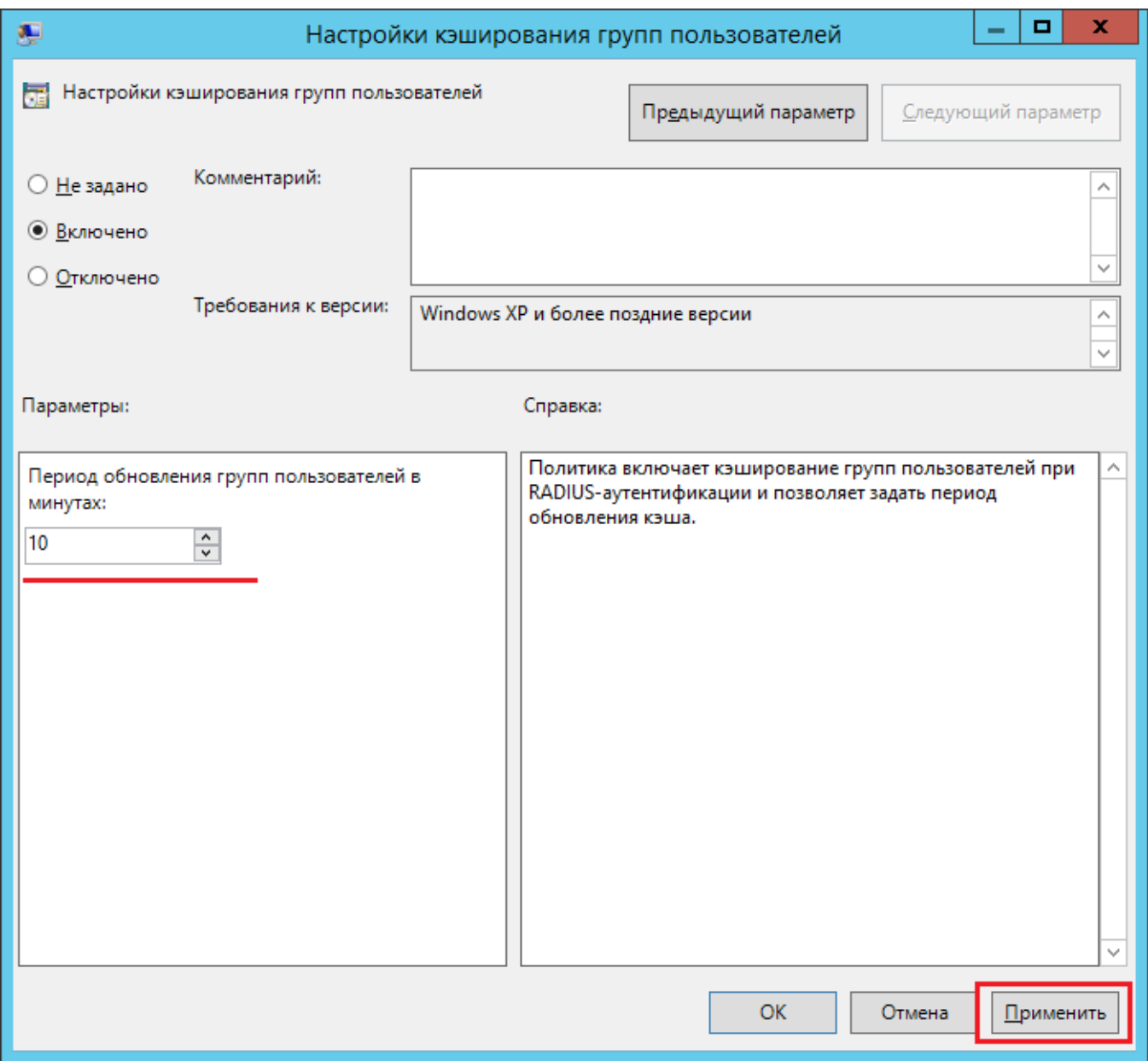

- 1. Откройте редактор реестра на сервере NPS.
- 2. Откройте раздел "HKEY\_LOCAL\_MACHINE\SOFTWARE\Policies\Indeed-ID\Radius".

При необходимости создайте недостающие разделы реестра.

- **3.** Создайте параметр типа "**DWORD**" с именем "**UserGroupsCachingEnabled**", в значении параметра укажите 1.
- **4.** Создайте параметр типа "**DWORD**" с именем "**UserGroupsCacheUpdateMin**", в значении параметра укажите десятичное число в минутах.

#### Пример

Windows Registry Editor Version 5.00

[HKEY\_LOCAL\_MACHINE\SOFTWARE\Policies\Indeed-ID\Radius] "UserGroupsCachingEnabled"=dword:00000001 "UserGroupsCacheUpdateMin"=dword:00000021

#### Настройка имени пользователя

Политика позволяет настроить использование NetBIOS имени домена в случае указания имени пользователя без домена.

- 1. Откройте редактор GPO.
- 2. Перейдите в раздел "Конфигурация компьютера" "Административные шаблоны" " Indeed ID" "Radius".
- **3.** Откройте политику "**Настройка имени пользователя**".
- **4.** Включите политику и активируйте параметр: "**Использовать NetBIOS имя домена в** случае указания имени пользователя без домена".

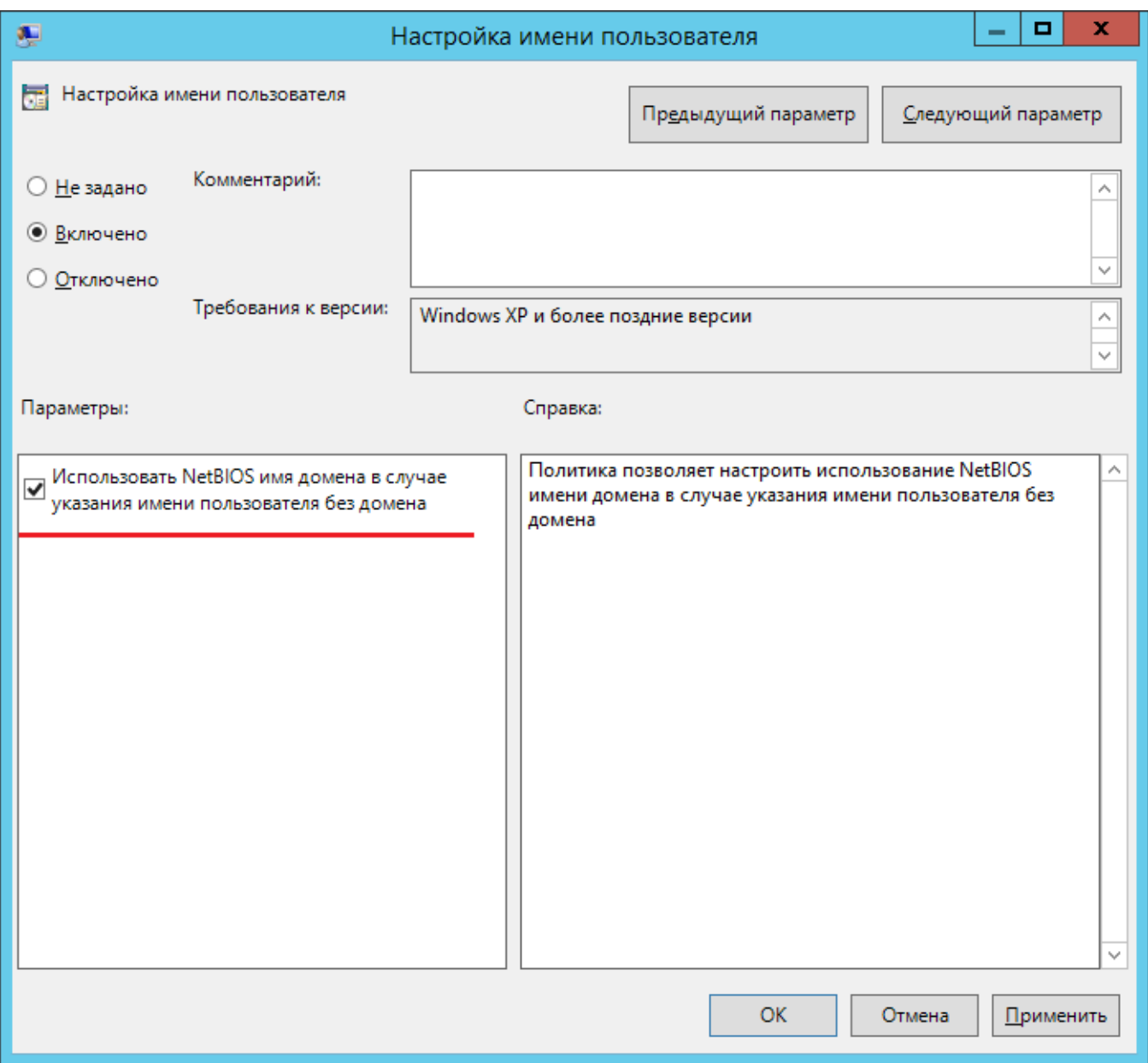

- 1. Откройте редактор реестра на сервере NPS.
- 2. Откройте раздел "HKEY\_LOCAL\_MACHINE\SOFTWARE\Policies\Indeed-ID\Radius".

При необходимости создайте недостающие разделы реестра.

**3**. Создайте параметр типа "**DWORD**" со значением "**1**" и с именем "**UseNetBiosDomainName**".

#### Пример

Windows Registry Editor Version 5.00

[HKEY\_LOCAL\_MACHINE\SOFTWARE\Policies\Indeed-ID\Radius] "UseNetBiosDomainName"=dword:00000001

#### Настройка кэширования сессий запросов пользователей

Политика включает кэширование сессий запросов пользователей при RADIUSаутентификации и позволяет задать время жизни сессии запроса в секундах.

- 1. Откройте редактор GPO.
- 2. Перейдите в раздел "Конфигурация компьютера" "Административные шаблоны" " Indeed ID" "Radius".
- **3.** Откройте политику "**Настройка кэширования сессий запросов пользователей".**
- **4.** Включите политику и в поле "**Время жизни сессии запроса в секундах**" укажите значение.

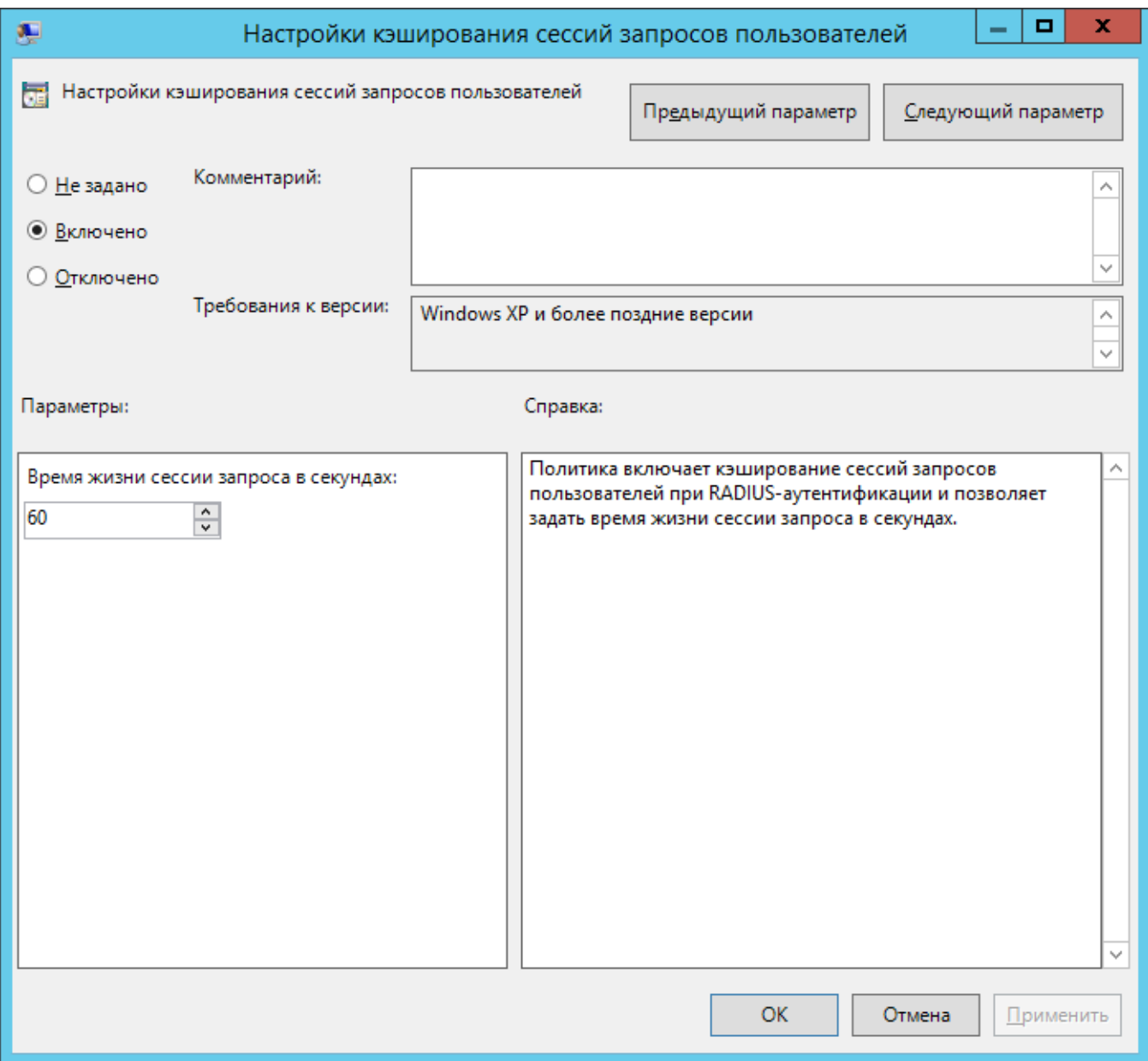

- 1. Откройте редактор реестра на сервере NPS.
- 2. Откройте раздел "HKEY\_LOCAL\_MACHINE\SOFTWARE\Policies\Indeed-ID\Radius".

При необходимости создайте недостающие разделы реестра.

- **3.** Создайте параметр типа "**DWORD**" с именем "**RequestSessionCachingEnabled**", в значении параметра укажите 1.
- **4.** Создайте параметр типа "**DWORD**" с именем "**RequestSessionLifetimeSec**", в значении параметра укажите десятичное число в секундах.

#### Пример

Windows Registry Editor Version 5.00

[HKEY\_LOCAL\_MACHINE\SOFTWARE\Policies\Indeed-ID\Radius] "RequestSessionCachingEnabled"=dword:00000001 "RequestSessionLifetimeSec"=dword:0000003c

#### Примеры внедрения расширения

- 1. [Настройка Cisco ASA для аутентификации через Indeed NPS RADIUS Extension](https://support.indeed-id.ru/Knowledgebase/Article/View/nastroika-cisco-asa-dlya-autentifikacii-cherez-indeed-nps-radius-extension)
- 2. [Настройка FortiGate VM для двухфакторной аутентификации через Indeed NPS Radius](https://support.indeed-id.ru/Knowledgebase/Article/View/nastroika-fortigate-vm-dlya-dvuhfaktornoi-autentifikacii-cherez-indeed-nps-radius-extension)  [Extension](https://support.indeed-id.ru/Knowledgebase/Article/View/nastroika-fortigate-vm-dlya-dvuhfaktornoi-autentifikacii-cherez-indeed-nps-radius-extension)
- 3. [Установка и настройка аутентификации по ОТР в Citrix Netscaler](https://support.indeed-id.ru/Knowledgebase/Article/View/ustanovka-i-nastroika-autentifikacii-po-otr-v-citrix-netscaler)